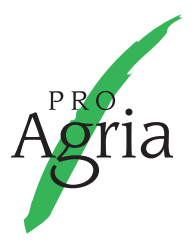

# ProAgrian NäyteLinkki mobiili – näin täysi hyöty irti palvelusta

#### **Sovellus aukeaa sisäänkirjautumissivulta.**

1. Kirjaudu samoilla tunnuksilla, joilla kirjaudut verkkopalveluihin.

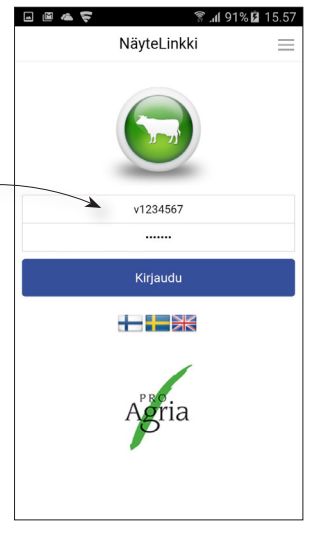

2. Kirjautumisen jälkeen syötä karjatunnuksesi.

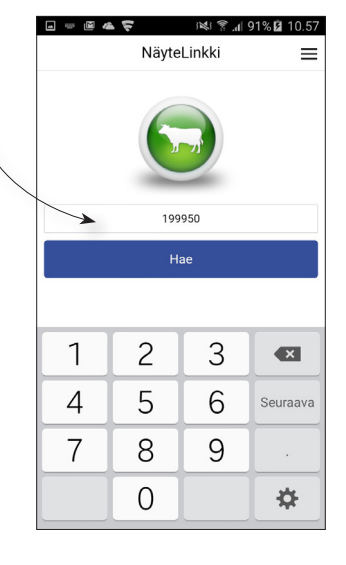

### 3.

Karjatunnuksen syötön jälkeen näytölle avautuu lista karjasi lypsyssä ole-

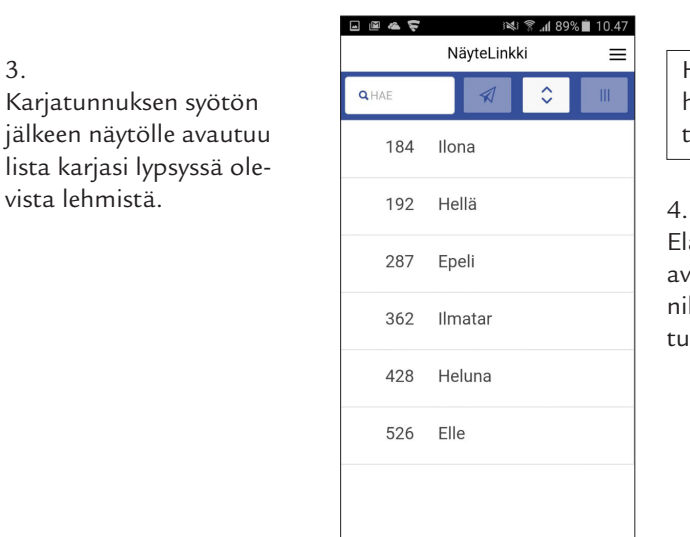

Hae-toiminnolla voit hakea eläimiä nimellä tai korvanumerolla.

Eläimen rivin painaminen avaa viivakoodinluku-painikkeen eli kameran kuva tulee näkyviin.

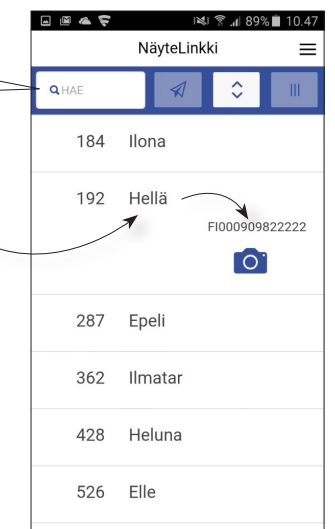

### 5.

Kamera-kuvakkeesta painamalla avautuu matkapuhelimen kamera viivakoodin lukutilaan.

## 6.

Sovellus lukee viivakoodin automaattisesti, kun viivakoodi asetetaan näytöllä näkyvään ruutuun punaisen viivan kohdalle.

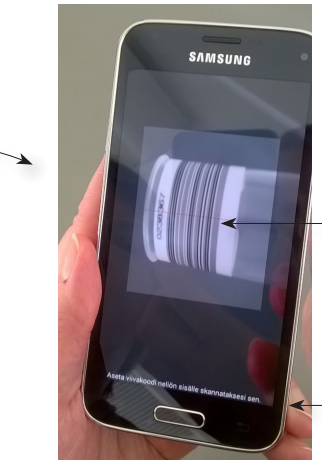

# 7.

Vihreä viiva ja näytön teksti ilmoittavat, kun viivakoodi on luettu.

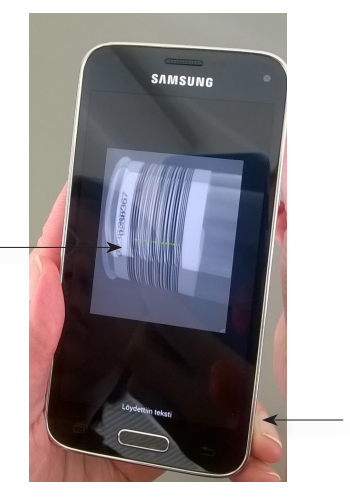

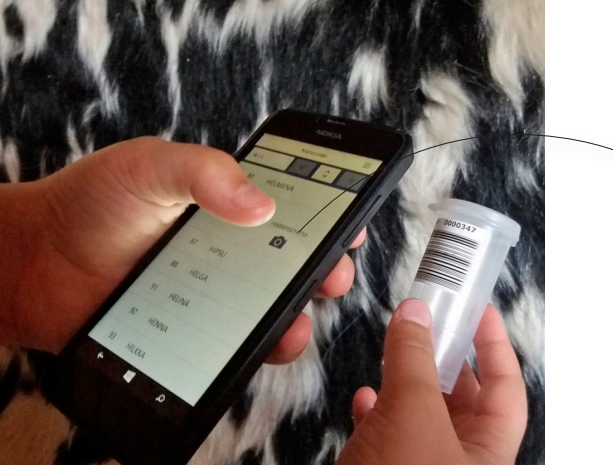

Mikäli sovellus ei lue viivakoodia, kannattaa kokeilla lukua myös kääntämällä puhelin vaaka-asentoon (Android-puhelimet).

#### 8.

Viivakoodin luvun jälkeen sovellus siirtyy automaattisesti takaisin lehmälista-näytölle.

Luettu viivakoodi näytetään eläimen tietojen alla ja eläimelle voit lisätä halutessasi tiineystestitilauksen.

Lähettämätön rivi näytetään vihreänä.

Viivakoodin voit poistaa viivakoodin edessä olevasta X-painikkeesta.

#### 9.

Viivakoodi ja mahdollinen tiineystestitilaus lähetetään painamalla lähetä-painiketta, joka on lennokin kuva näytön ylälaidassa. Viivakoodeja voit lähettää kerralla yhden tai useampia.

Viivakoodin lähettämisen jälkeen voit jatkaa koodien lukua ja lähettämistä. Uuden viivakoodin lähettäminen eläimelle, jolle on jo lähetetty viivakoodi, korvaa aiemmin lähetetyn viivakoodin.

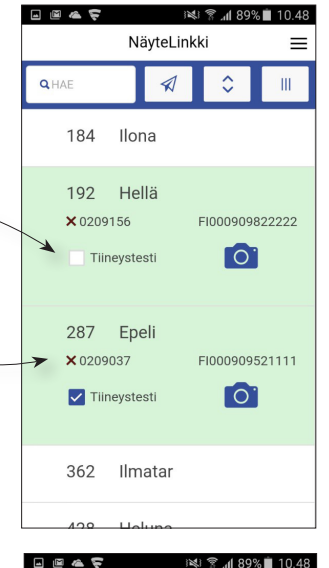

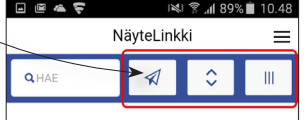

Muut ylälaidan painikkeet:

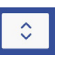

Keskimmäisellä painikkeella voit sulkea kaikki avatut rivit tai avata kaikki rivit, jos ne ovat suljettuna sekä tyhjentää hakukentän. Jos yksikin rivi on avattuna, painike sulkee rivit.

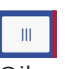

Oikeanpuoleisesta painikkeesta voit järjestää eläimet viivakoodillisten mukaan siten, että ylimpänä ovat niiden eläinten rivit, joille on jo luettu viivakoodi.

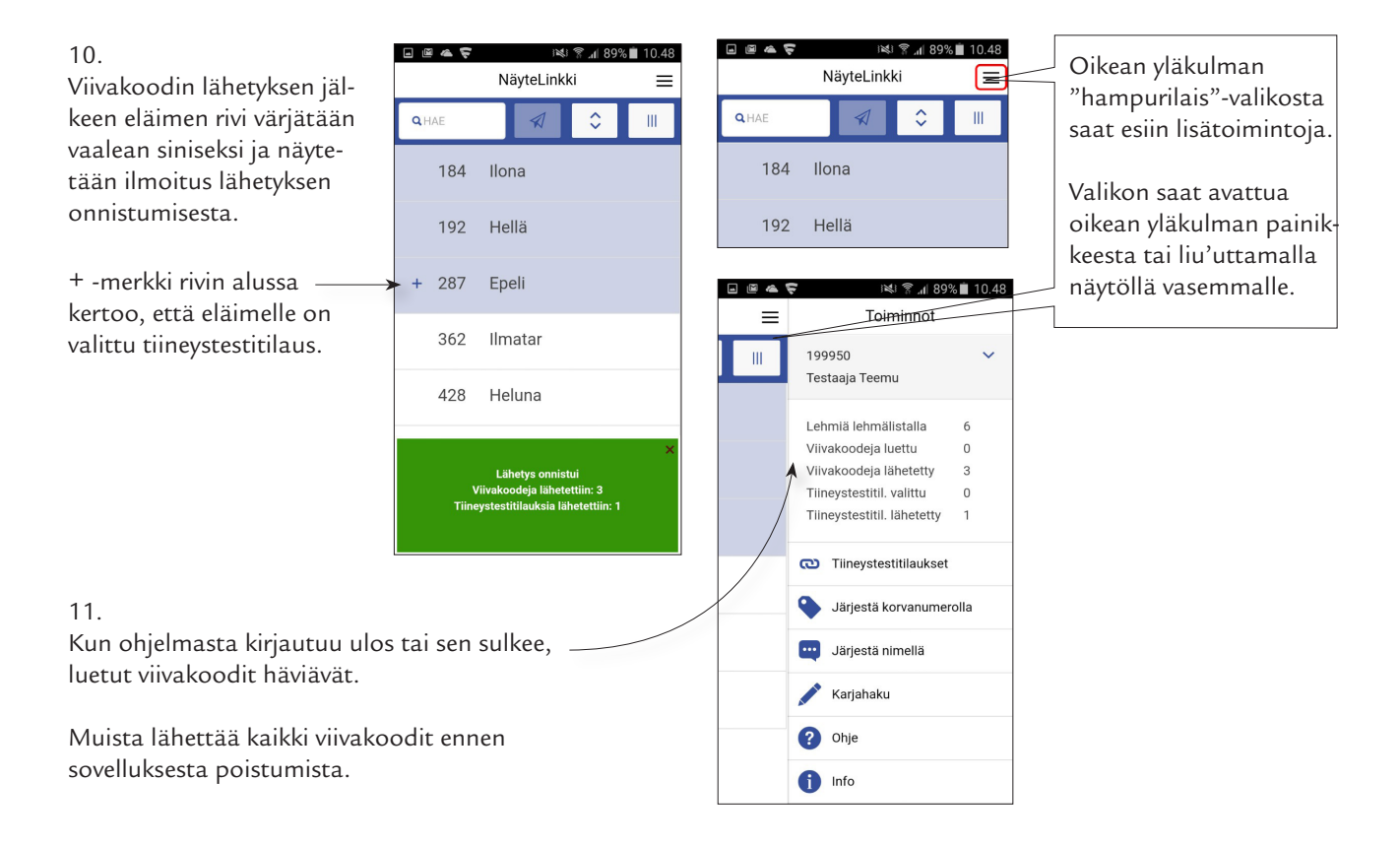

HUOM! Yhteys on päällä 60 minuuttia eläinlistan hausta alkaen. Aikajakson laskenta alkaa alusta aina viivakoodeja lähetettäessä. Lähetä viivakoodeja myös lypsyn aikana, ettei sovellus sulkeudu kesken koelypsyn!

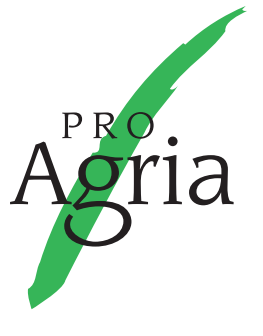

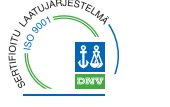